## **Teams-kokoukseen liittyminen verkossa**

Toimi näin:

- 1. **valitse sähköpostikutsussa Liity kokoukseen napsauttamalla tästä**
- 2. Näet kolme vaihtoehtoa:
	- **Jatka tällä selaimella**: Liity Teams-kokoukseen verkossa. (Toimi näin, niin et tarvitse tiliä etkä Teams sovellusta laitteellesi vaan pääset vain liittymään ryhmään)
	- **Avaa Teams-sovellus**: Jos sinulla on jo Teams-sovellus, siirry suoraan kokoukseen. (Jos laitteellasi on jo valmiina Teams -sovellus ja käytät sitä muutenkin)
	- **Lataa Windows-sovellus**: Lataa Teams-työpöytäsovellus. (Tätä ei suositella jos käytät jonkun muun henkilön/yrityksen laitetta, koska helposti käy niin, että sovellus/tilisi, jää auki koneelle)
- 3. Kirjoita nimesi.
- 4. Määritä ääni- ja kamera-asetuksesi.
- 5. Valitse **Liity nyt**.
- 6. Kokouksen asetuksista riippuen pääset sisään välittömästi tai siirryt odotustilaan, josta kokouksen järjestäjä päästää sinut sisään.
- 7. Ääni- ja kamera-kuvakkeista voit ne avata tai sulkea kokouksen aikana.

## **Kokouksessa:**

- jos yhteys katkeaa kesken kokouksen, voit liittyä samalla linkillä uudestaan
- voit sulkea mikrofonisi ja kamerasi klikkaamalla kuvakkeista

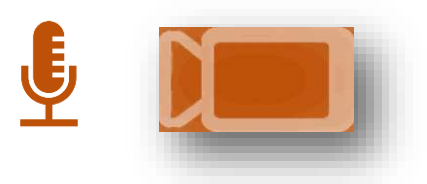